## **Connection to Hardware**

Step-by-step guide

1. Click 'Connect to microscope' item of the 'DM' menu from the application main menu (or use 'C' shortcut)

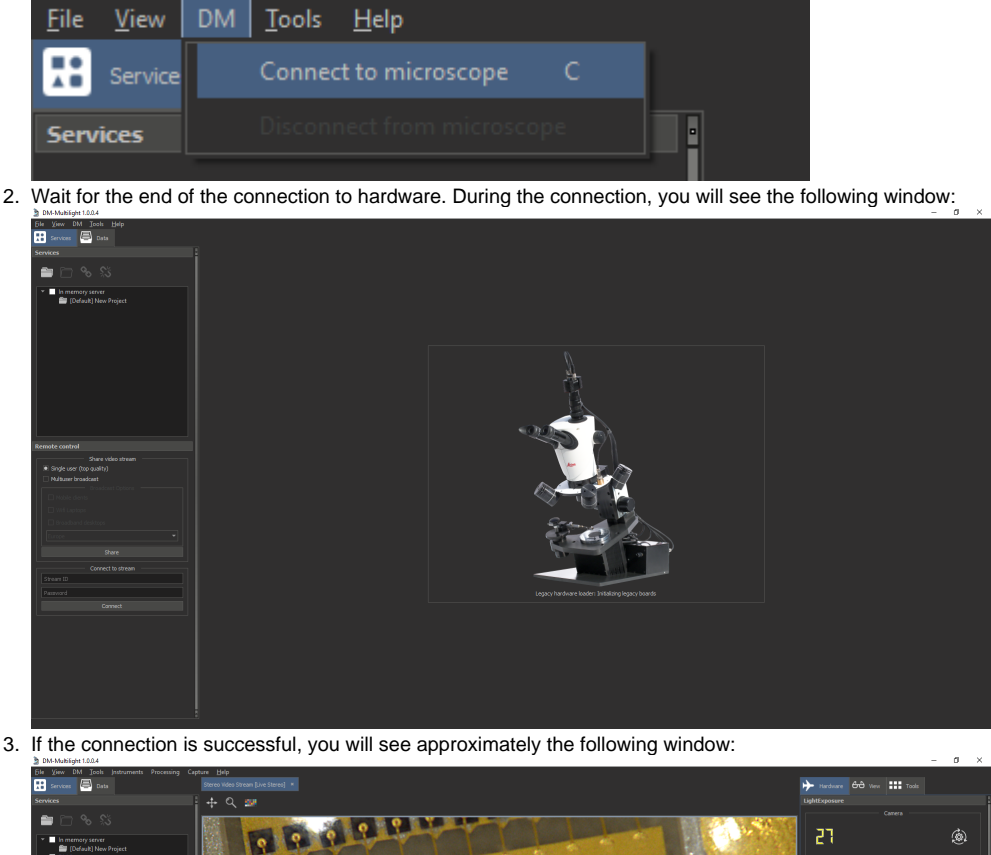

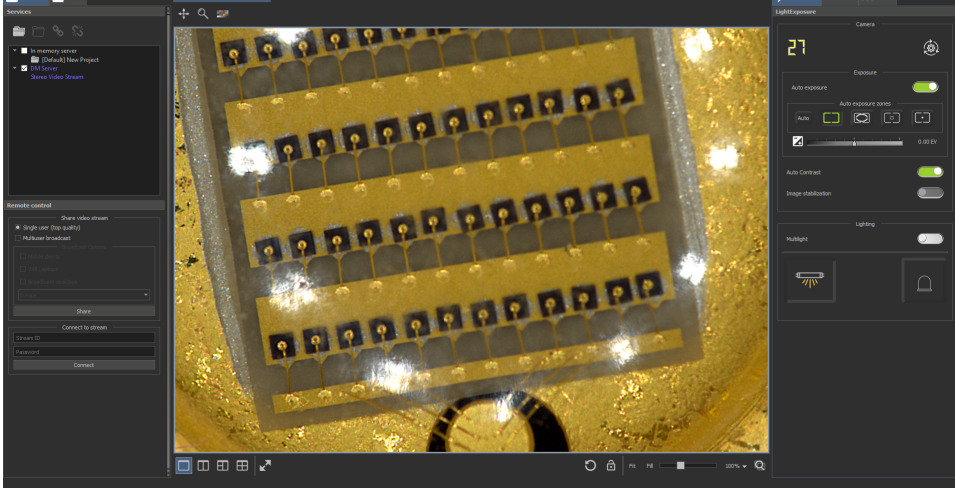

## **Attention!**

If the connection to hardware was failed, you will see an error message containing the reason for the failure. In case of any difficulties, please contact the developer for assistance.